# *Sistema RM: Módulo Portal Biblioteca FCM/TR*

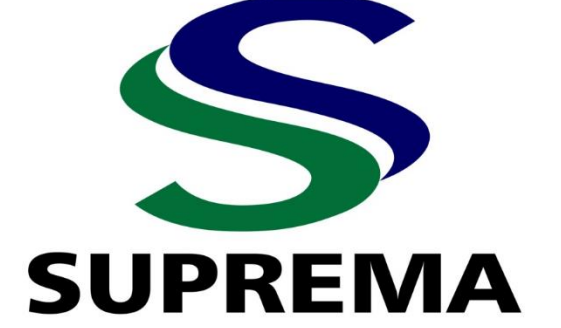

#### **Ficha catalográfica Elaboração Thaís Harumi Manfré Yado CRB2-1735-O**

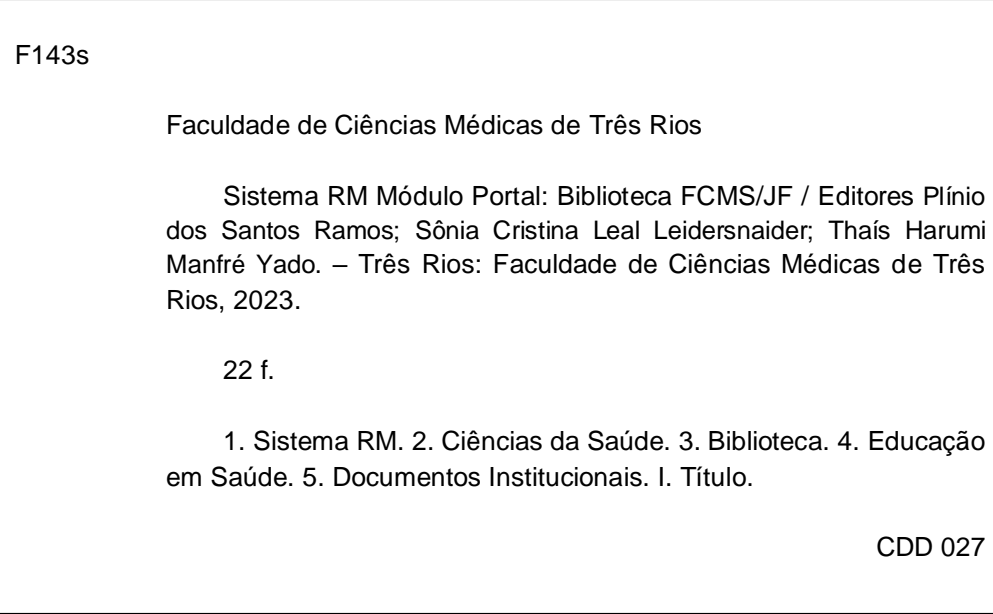

# **SUMÁRIO**

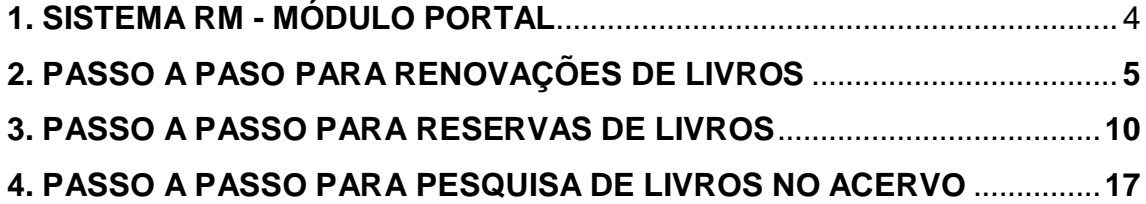

## **1. SISTEMA RM - MÓDULO PORTAL**

<span id="page-3-0"></span>O Sistema de gerenciamento RM TOTVS Gestão Bibliotecária permite executar operações de movimentações e pesquisa ao acervo de forma *online*, via Portal, visando atender às necessidades informacionais dos alunos, professores, funcionários e demais membros da comunidade acadêmica.

O sistema possui em seu módulo de circulação, as opções de renovações, reservas, consulta ao acervo e histórico

# **2. PASSO A PASO PARA** *RENOVAÇÕES DE LIVROS*

<span id="page-4-0"></span>A renovação poderá ser feita através do Portal do Aluno por até 5 vezes. Após este período o aluno deverá comparecer a Biblioteca munido dos títulos e refazer o empréstimo.

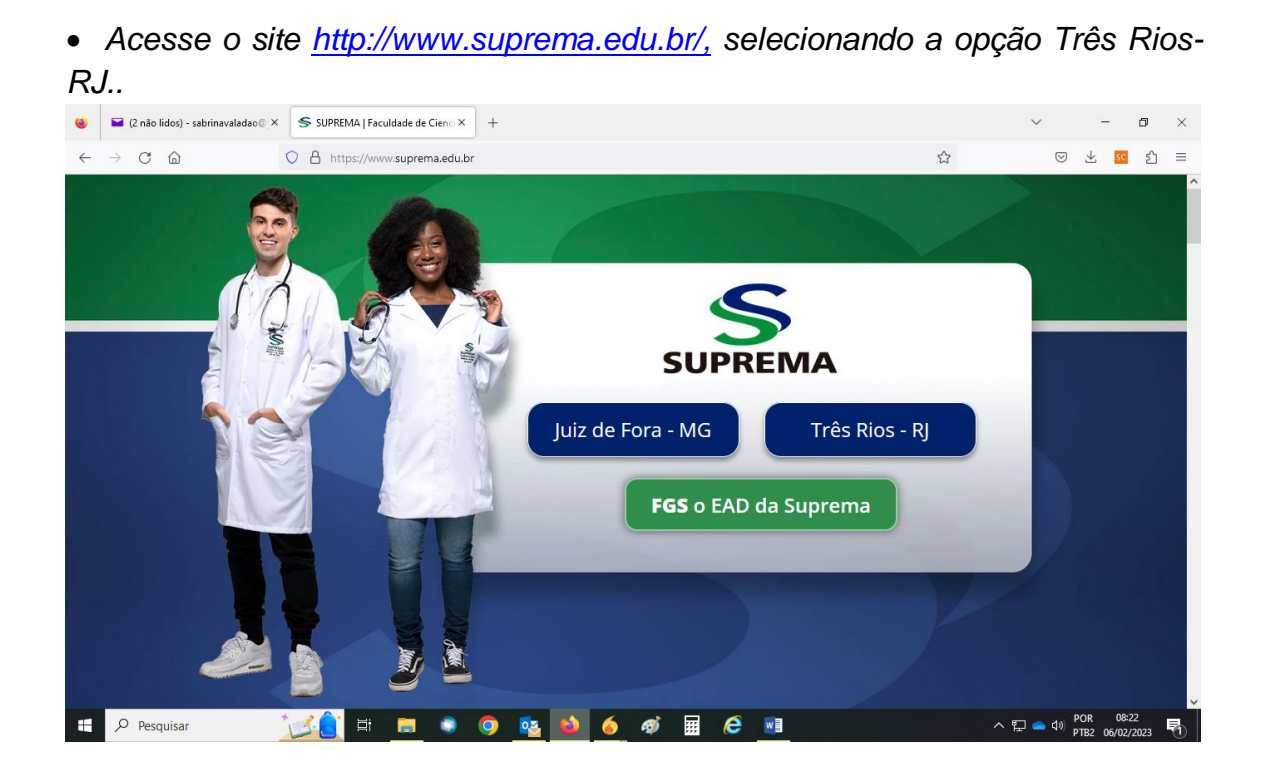

# • *Clique no ícone ÁREA RESTRITA e depois PORTAL.*

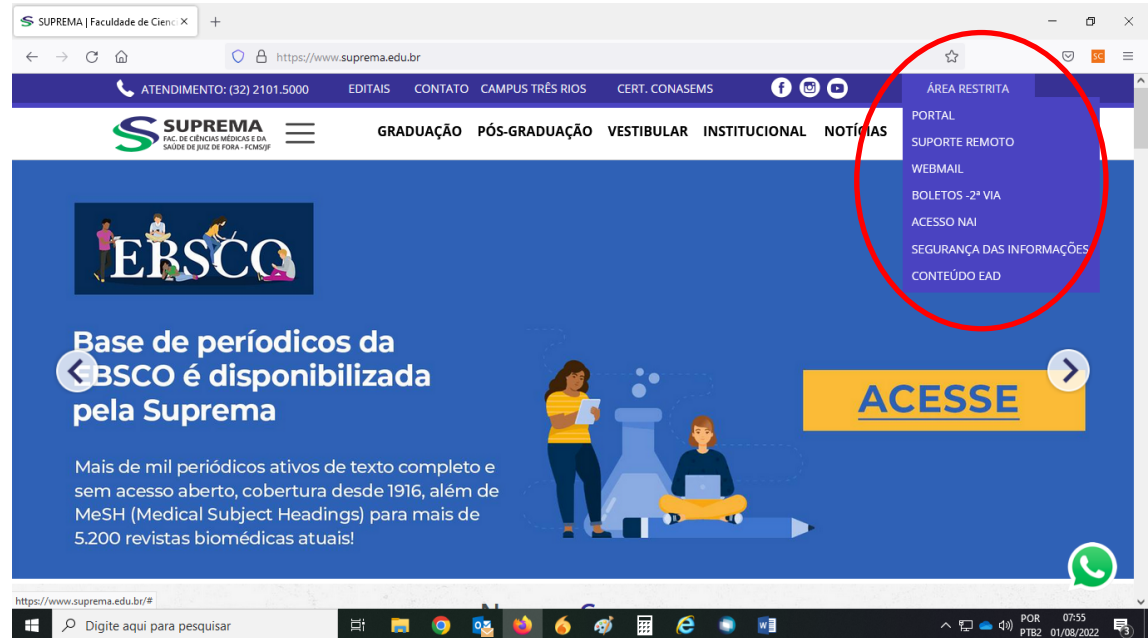

• *Clique no Portal correspondente: Aluno, Professor ou Colaborador*

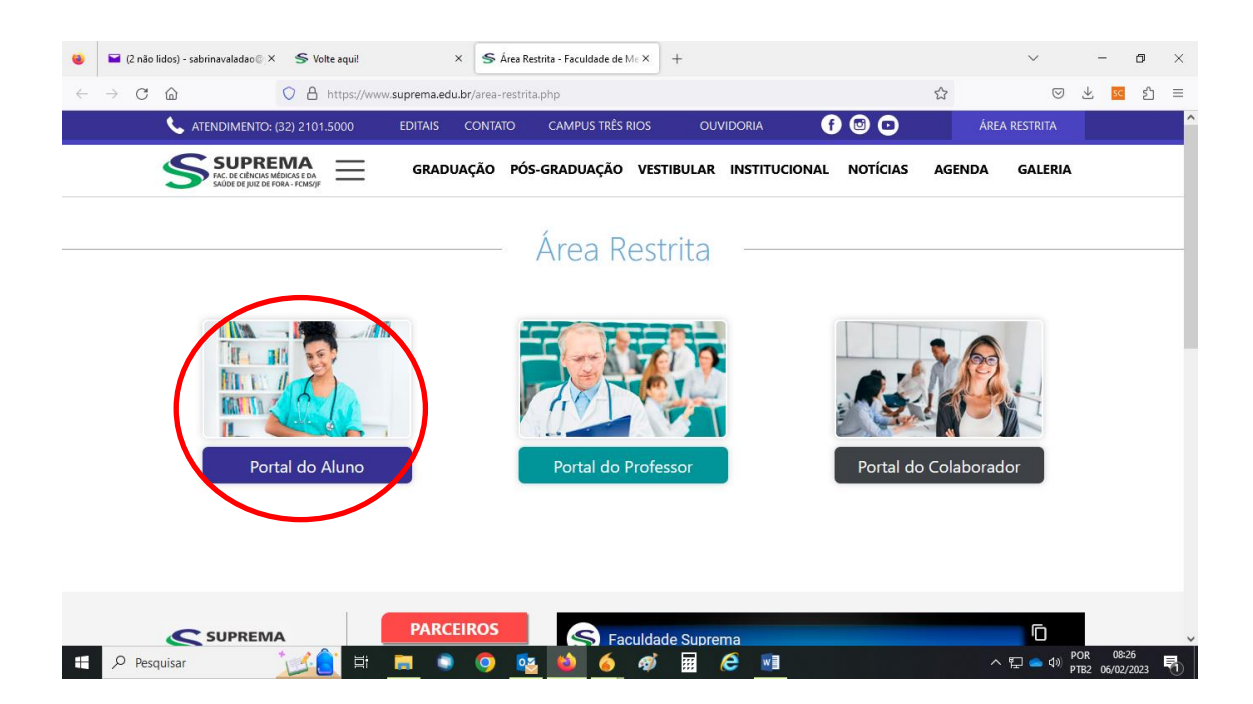

• *Digite o número de MATRÍCULA (incluindo a barra) ou CHAPA, no caso do professor e colaborador, em seguida digite a SENHA.*

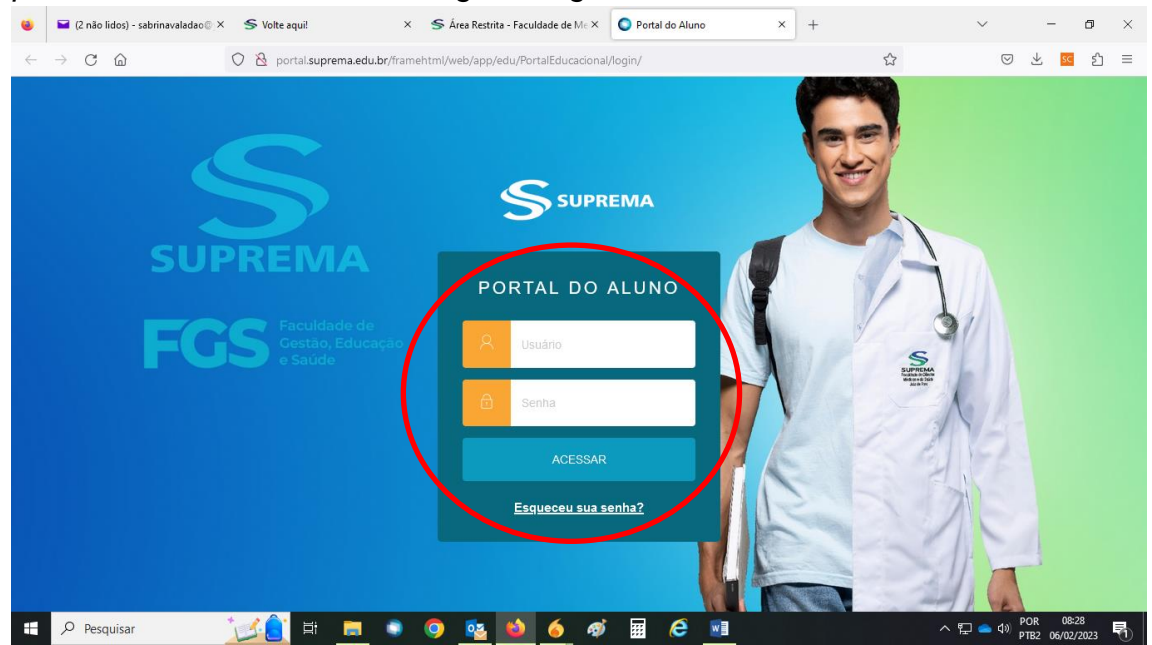

• *O link será redirecionado e todas as opções do Portal do Aluno poderão ser visualizadas.*

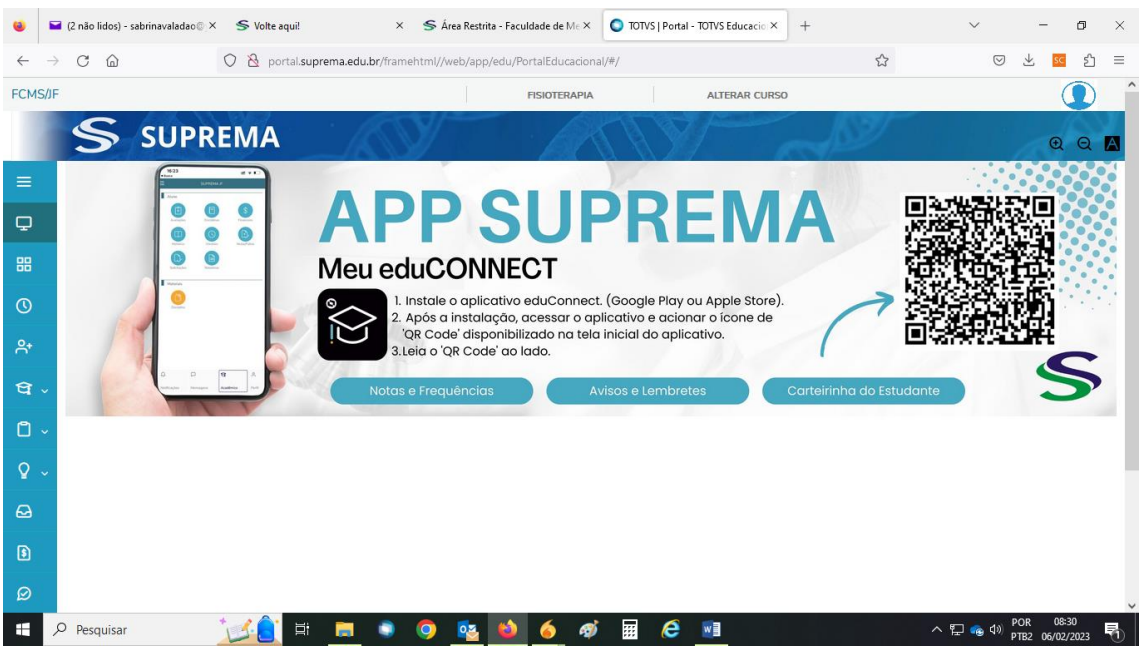

• *Para acessar as opções da Biblioteca FCM/TR clique no BOTÃO indicado.*

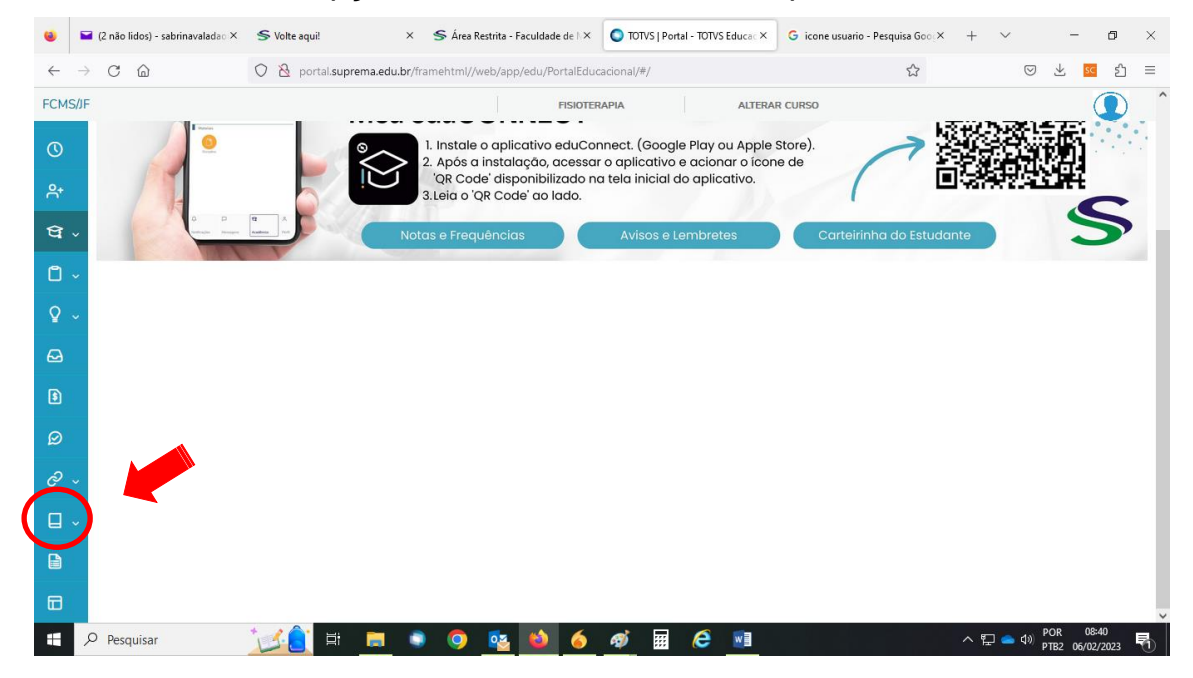

• *As opções da Biblioteca FCMS/JF serão apresentadas. Para efetuar renovações e reservas clique em MOVIMENTAÇÕES.*

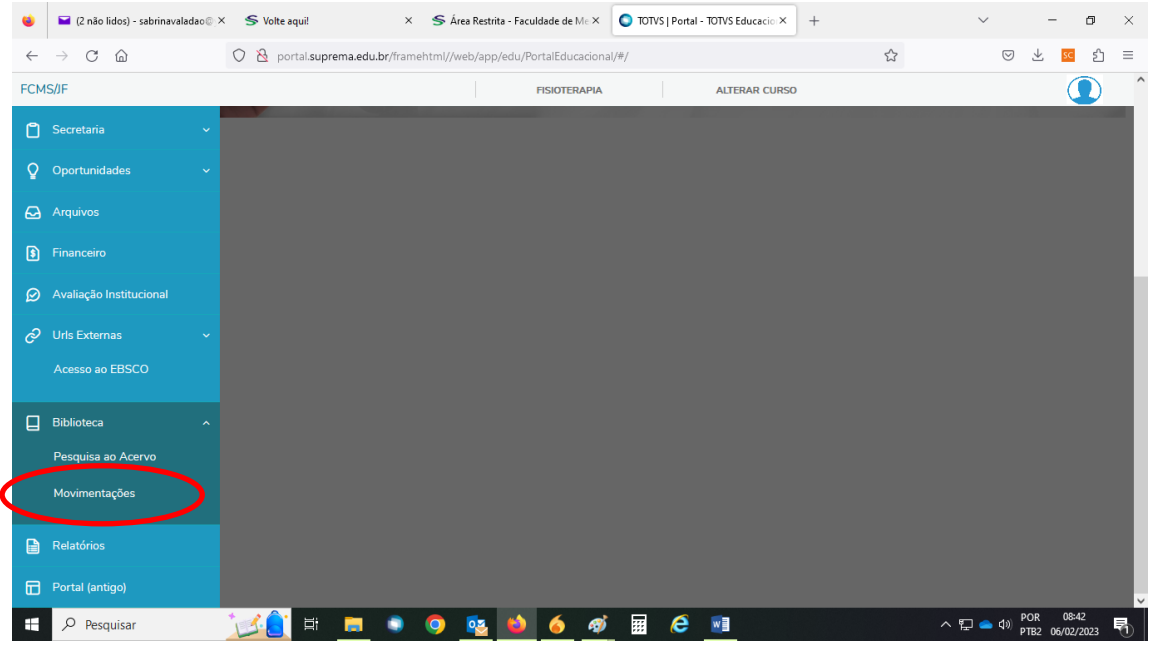

- *Os títulos em poder do usuário serão visualizados na tela, clicando em EMPRÉSTIMOS.*
- *Para RENOVAÇÃO clique em AÇÃO, no ícone demostrado abaixo.*

• *FIQUE ATENTO: Livros com data de devolução vencida e com reserva, não poderão ser renovados no Portal.* 

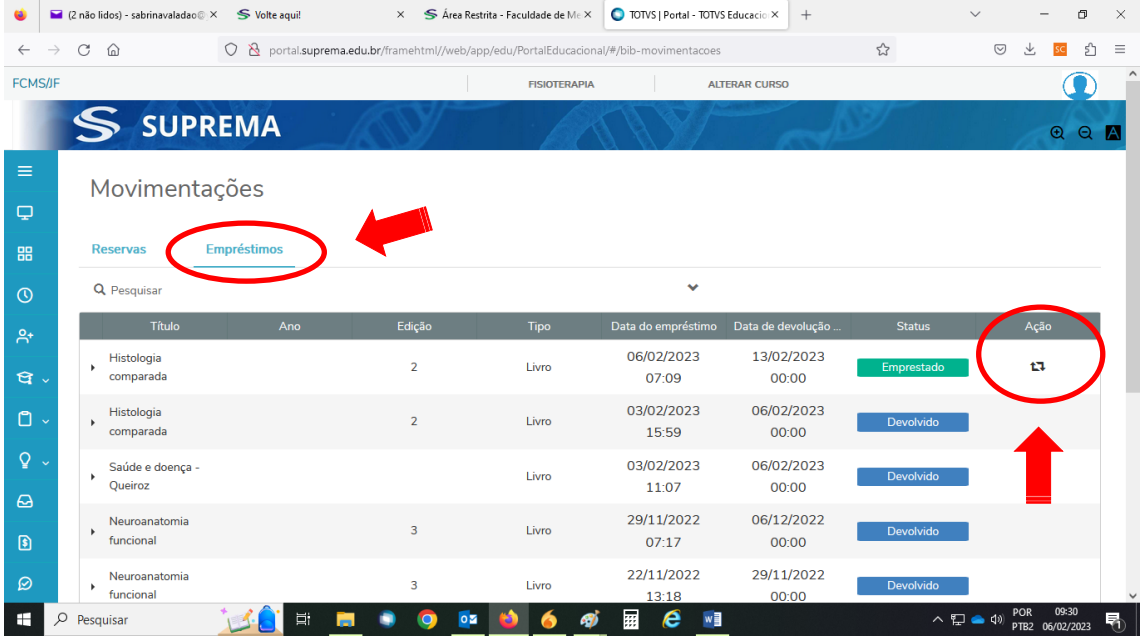

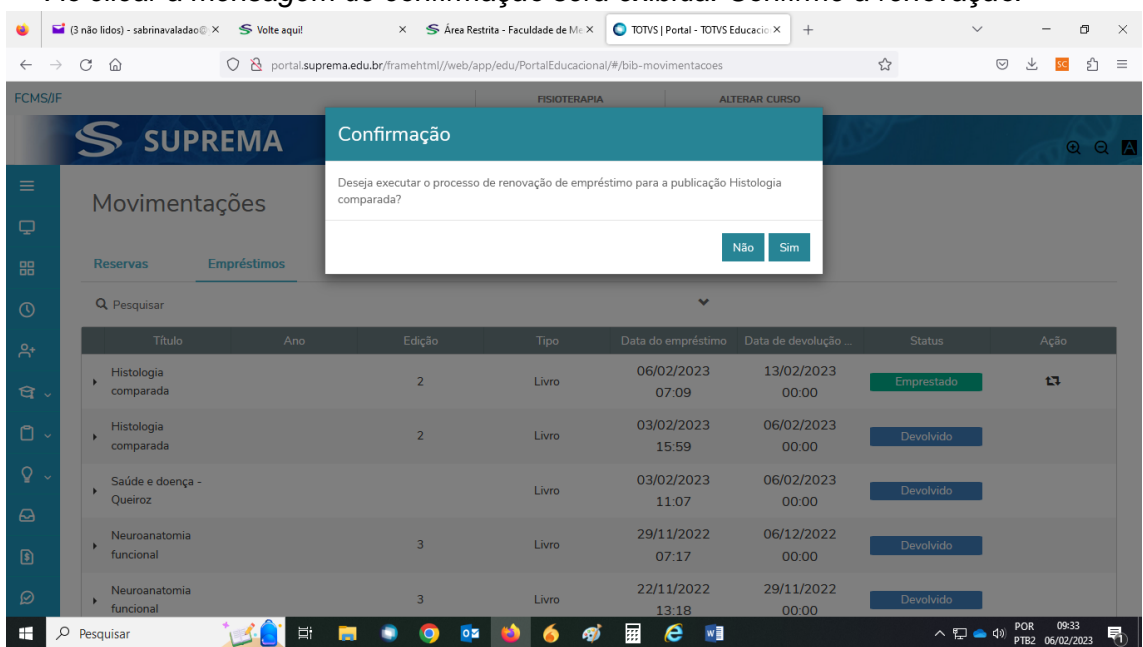

#### • *Ao clicar a mensagem de confirmação será exibida. Confirme a renovação.*

• *Aguarde a atualização da página, verifique a nova data e faça a impressão do comprovante de renovação. A nova data do empréstimo será exibida.*

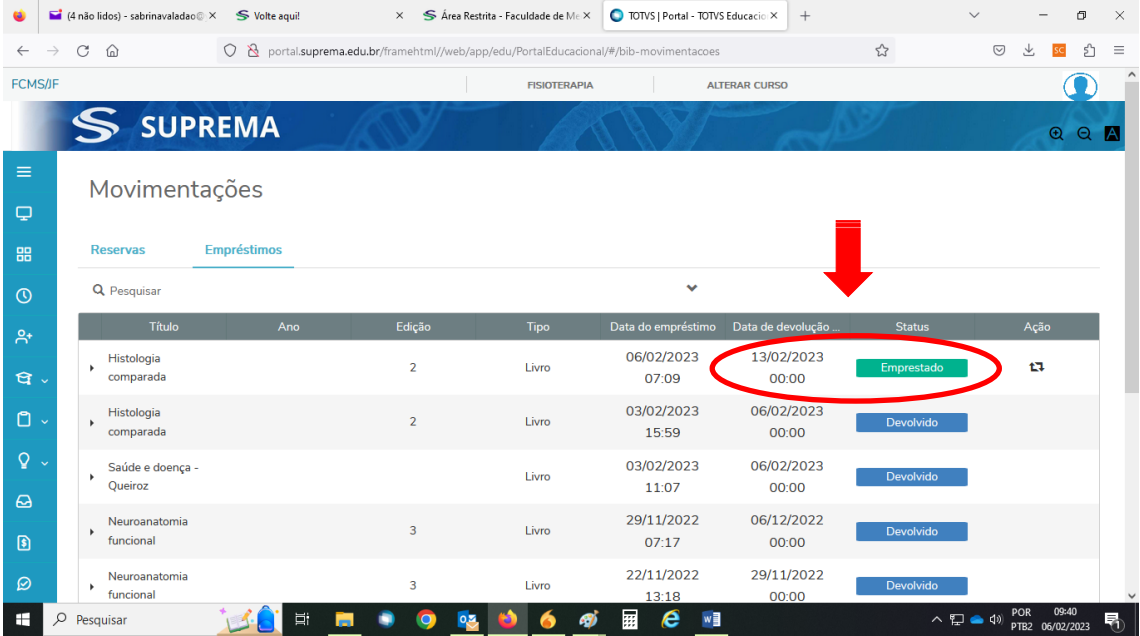

# **3. PASSO A PASSO PARA RESERVAS DE LIVROS**

<span id="page-9-0"></span>A reserva de livros online é realizada através do Portal do Aluno e permite ao usuário solicitar um livro quando todos os exemplares da obra estiverem emprestados. Cada usuário poderá reservar 3 livros simultaneamente.

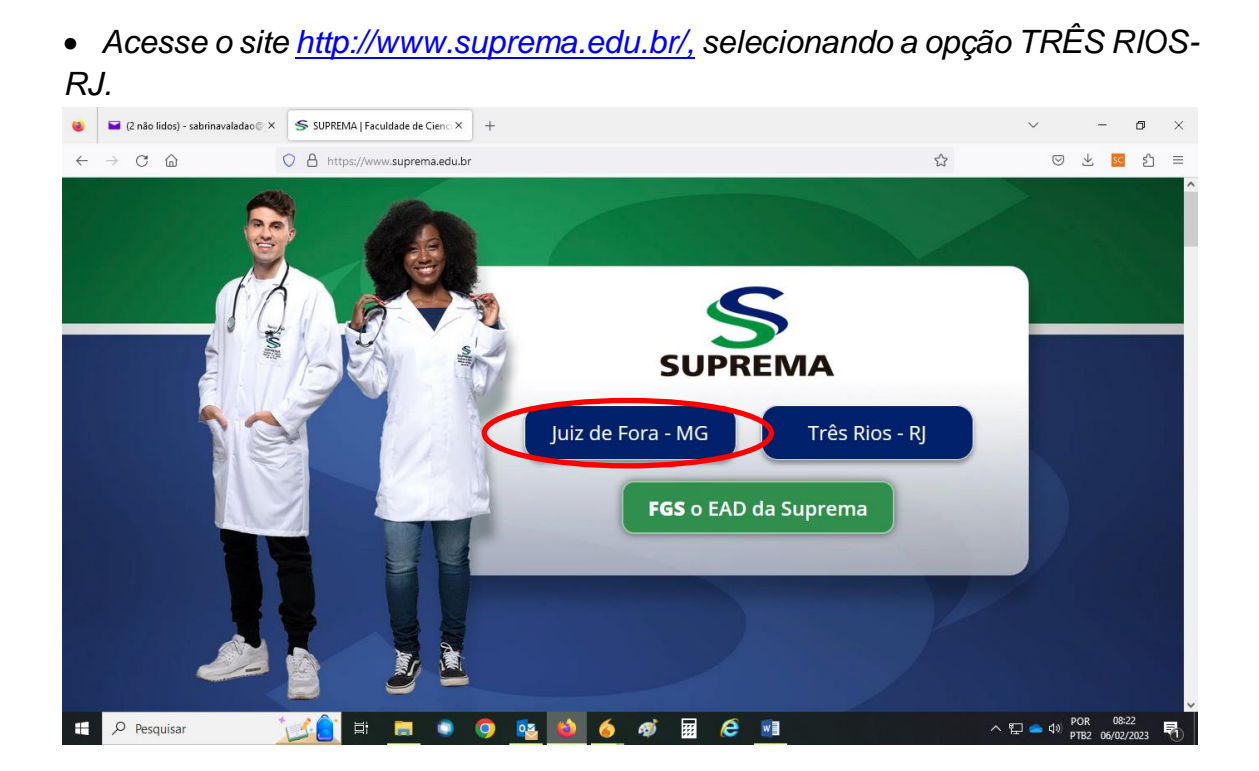

10

#### • *Clique no ícone ÁREA RESTRITA e depois PORTAL.*

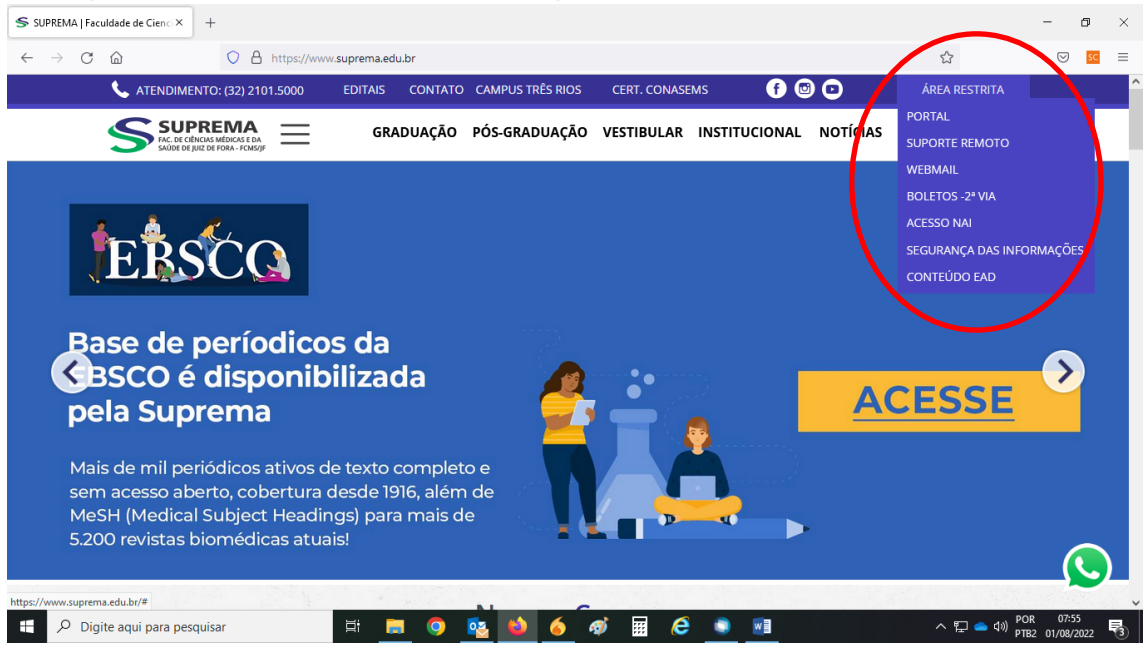

#### • *Clique no Portal correspondente: Aluno, Professor ou Colaborador*

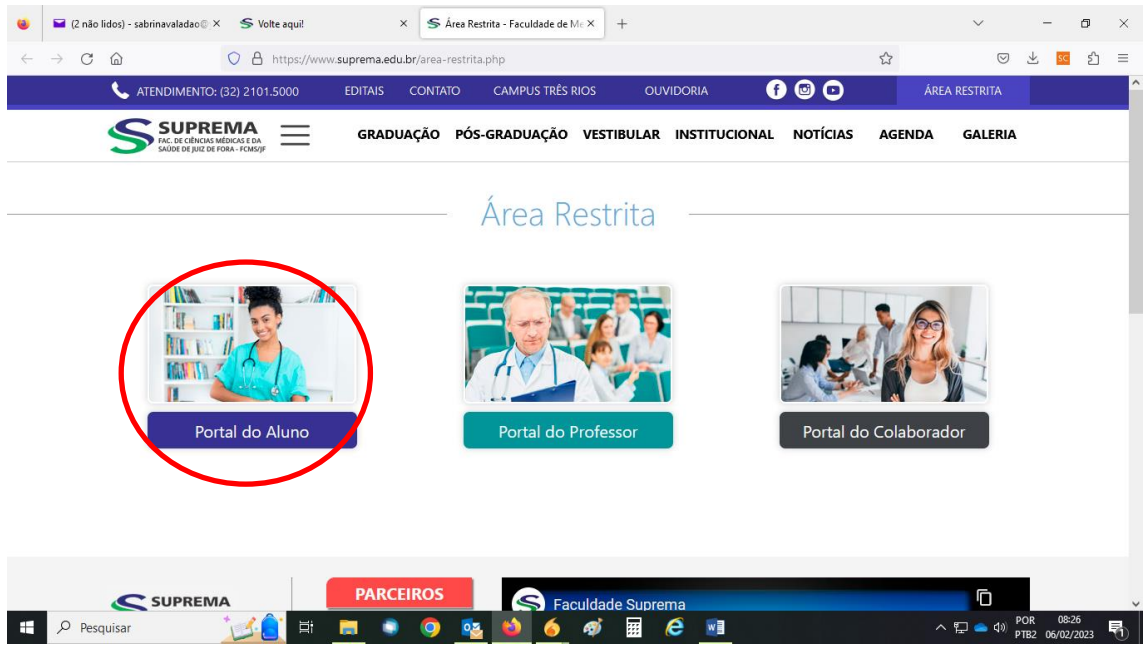

• *Digite o número de MATRÍCULA (incluindo a barra) ou CHAPA, no caso do professor e colaborador, em seguida digite a SENHA.*

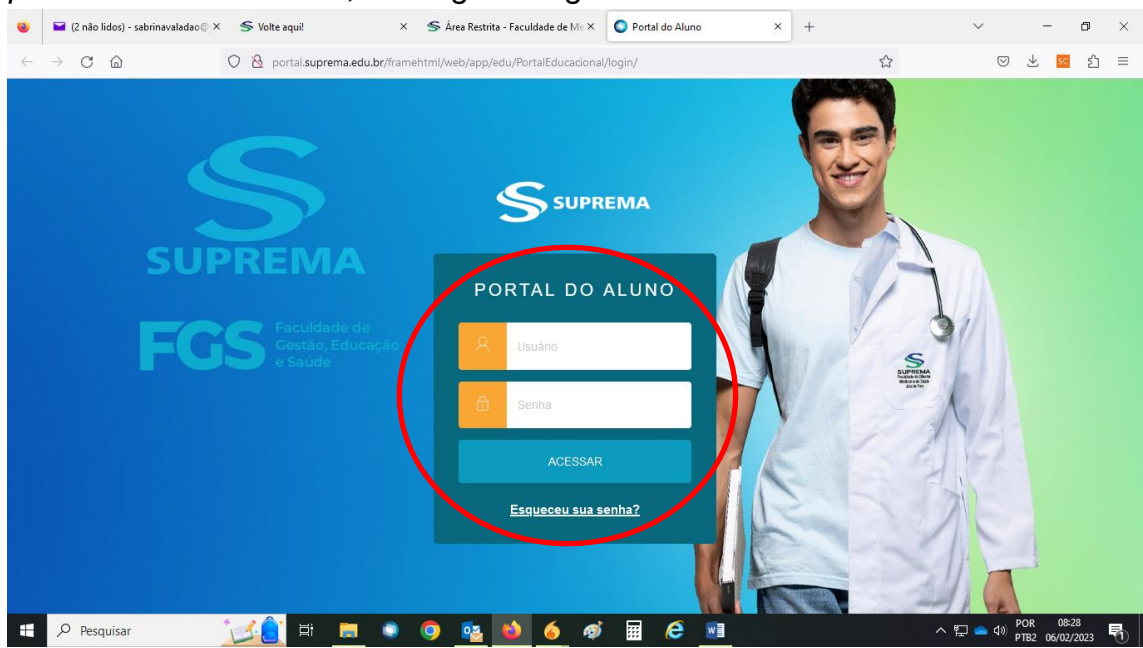

• *O link será redirecionado e todas as opções do Portal do Aluno poderão ser visualizadas.*

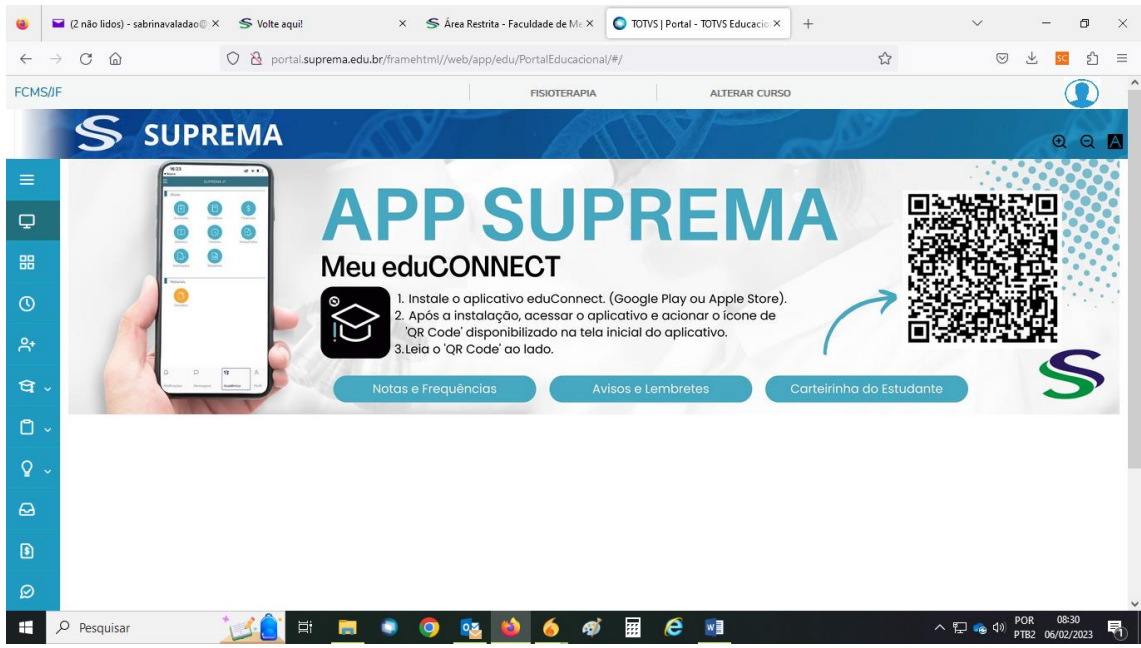

• *Para acessar as opções da Biblioteca FCMS/JF clique no BOTÃO indicado.*

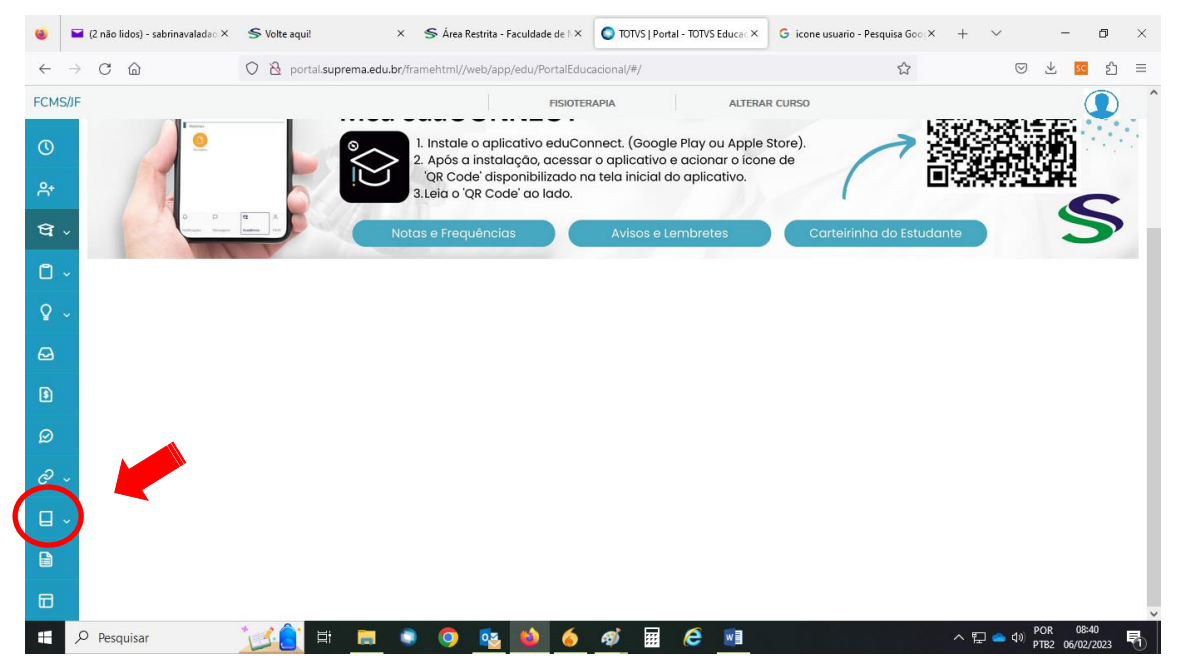

• *As opções da Biblioteca FCMS/JF serão apresentadas. Para efetuar renovações e reservas clique em PESQUISA AO ACERVO.*

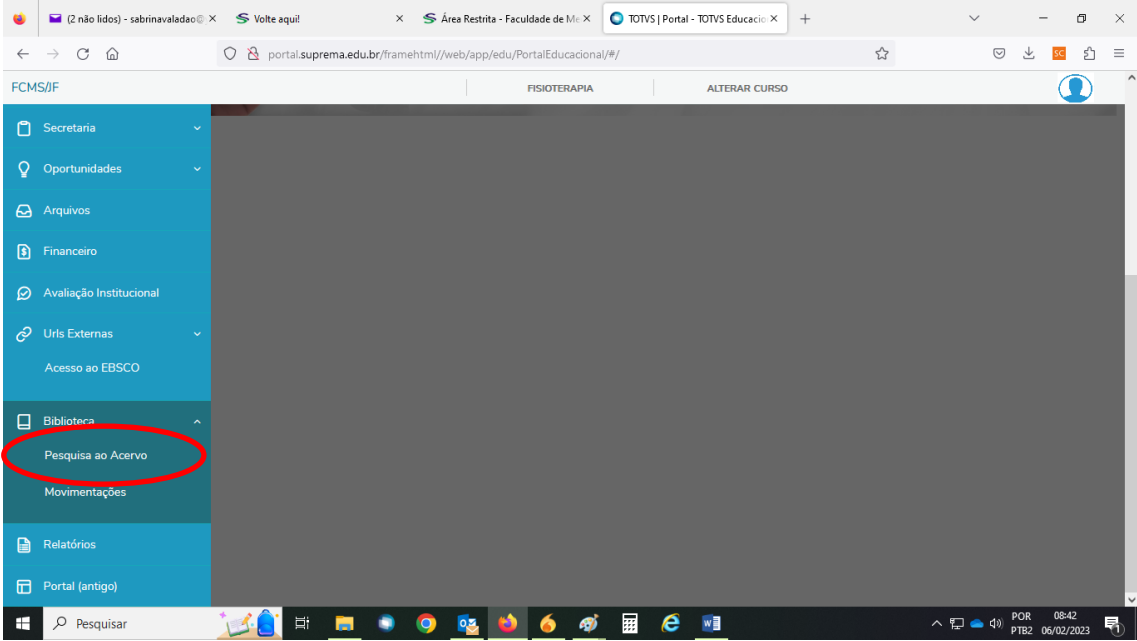

- *Aparecerá na tela uma área para fazer a pesquisa dos títulos.*
- *Digite no espaço indicado o nome do livro que deverá ser reservado.*

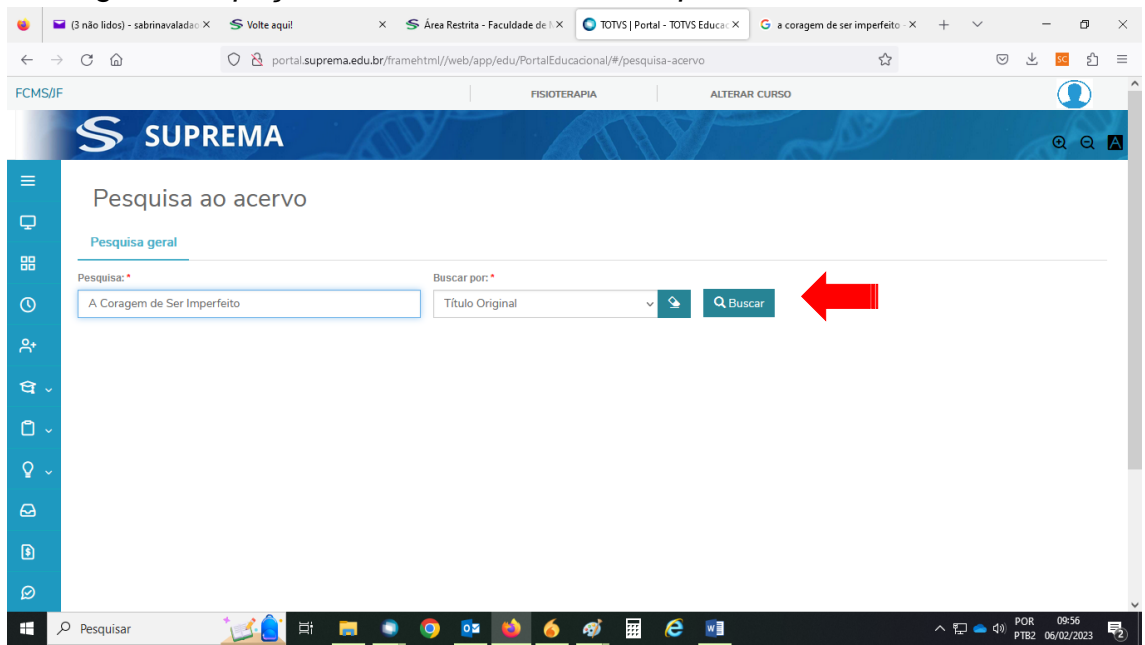

# • *Marque a opção TÍTULO PRINCIPAL.*

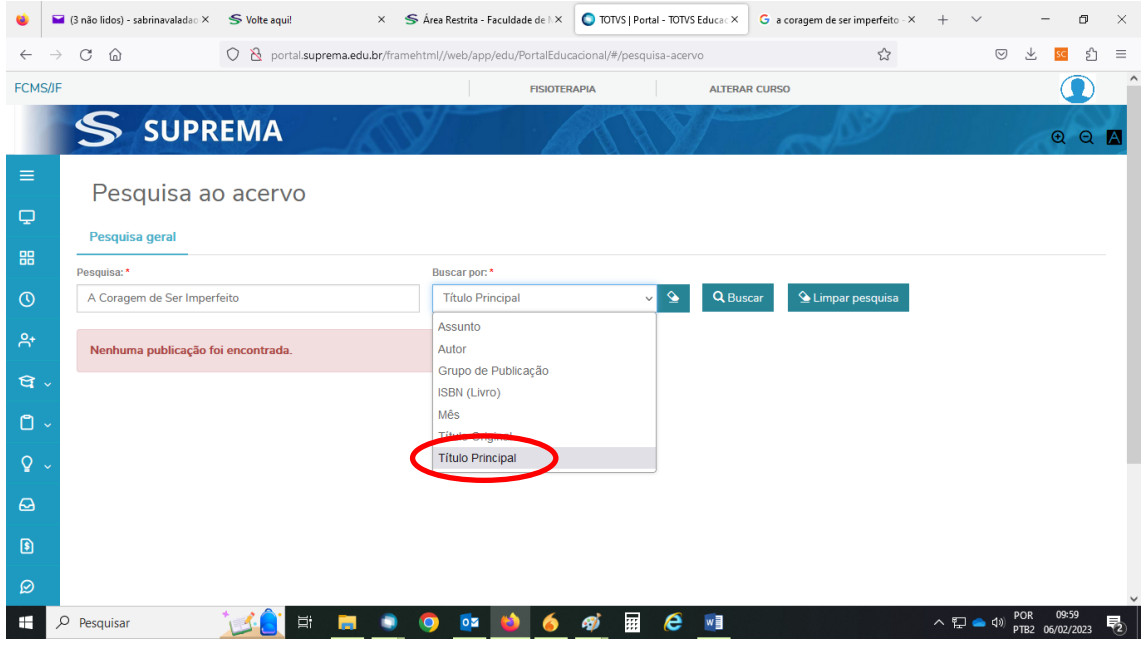

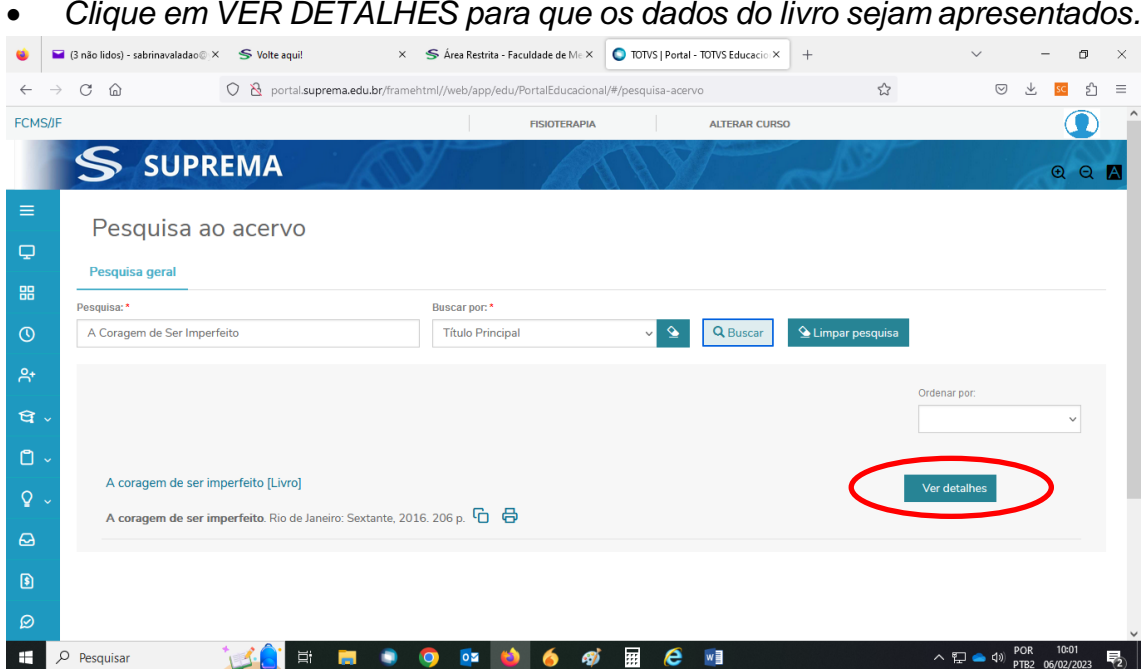

• *Se nenhum exemplar do livro estiver disponível para empréstimo. Aparecerá na tela a opção RESERVAR.* 

• *OBS: Se houverem exemplares disponíveis, não será possível reservar a obra.*

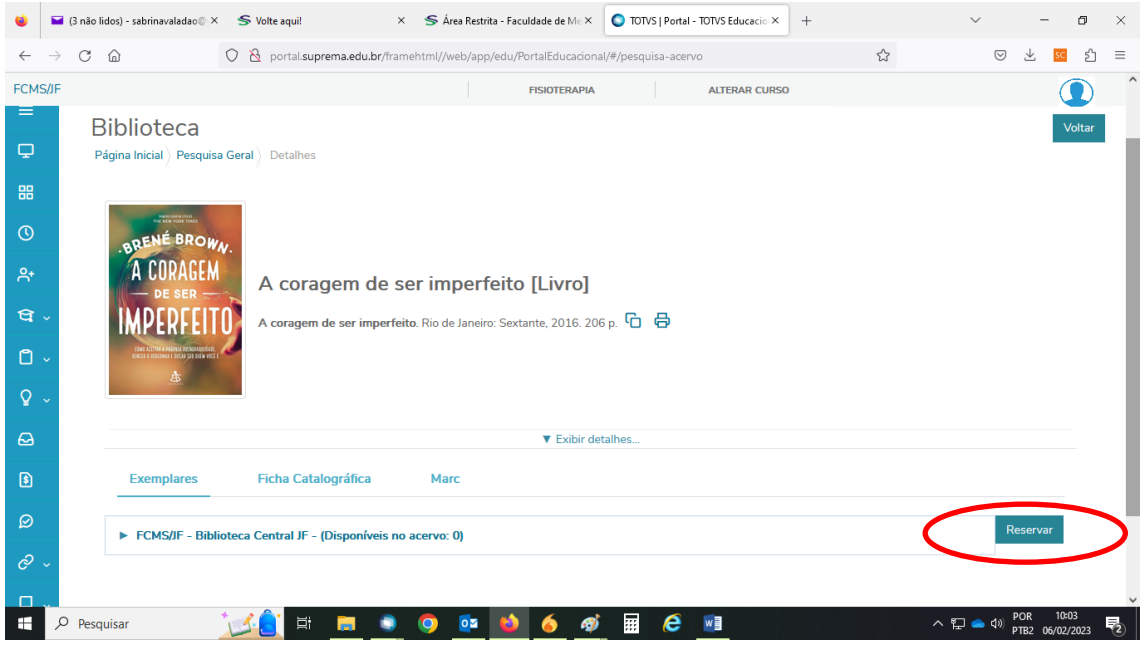

- *Clique em RESERVAR.*
- *Preencha os dados solicitados e depois clique em OK.*
- *OBS: Preencha os campos corretamente, inclusive ano e edição, se houver.*

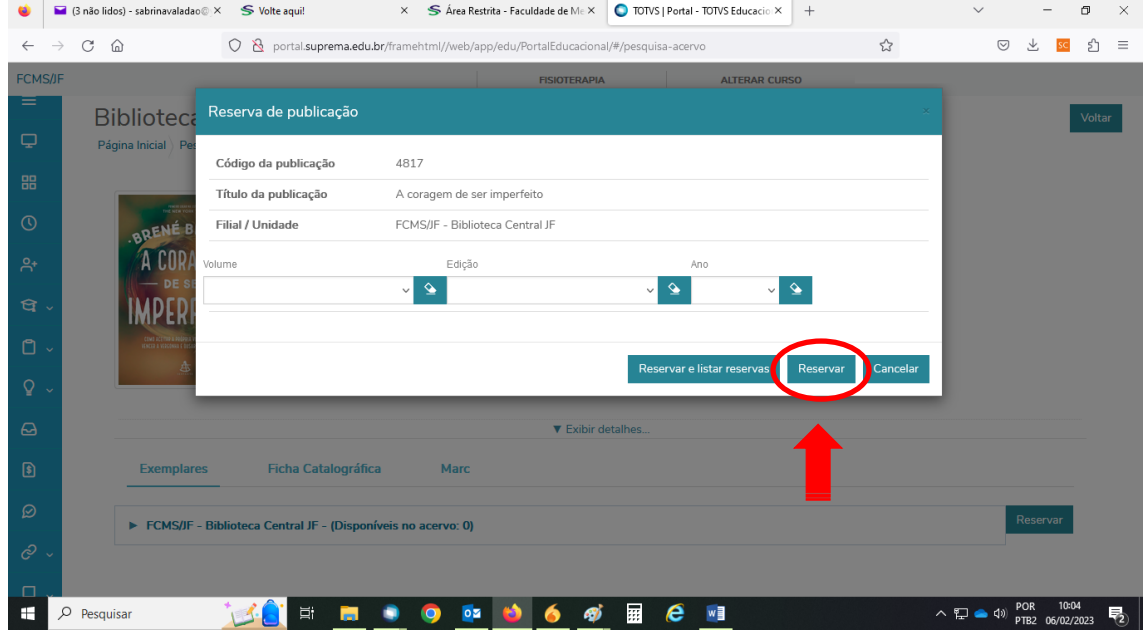

• *Após clicar em OK, aparecerá a informação que a reserva foi efetuada com sucesso.*

• *Após esse processo, o aluno deverá aguardar o recebimento do e-mail, notificando que o livro reservado encontra-se disponível na Biblioteca.*

• *O livro ficará à disposição do usuário por 24 horas, após este período, ele retornará para a prateleira ou para o próximo usuário na fila de reserva.*

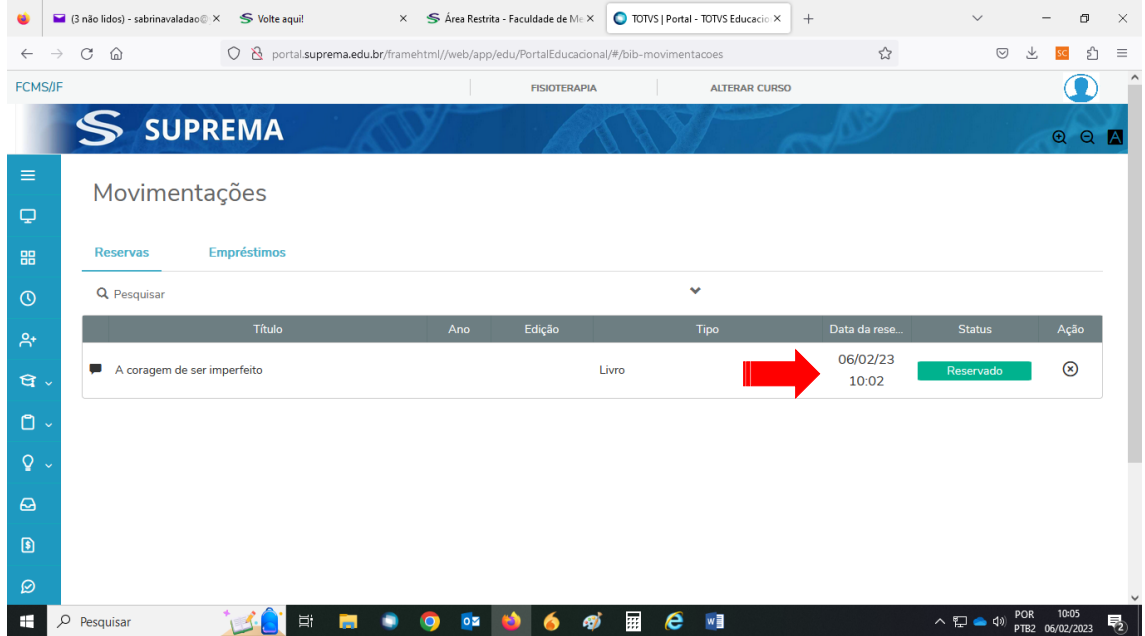

## <span id="page-16-0"></span>**4. PASSO A PASSO PARA PESQUISA DE LIVROS NO ACERVO**

A pesquisa de livros ao acervo pode ser realizada através do Portal do Aluno e permite ao usuário consultar as obras que fazem parte da coleção da Biblioteca FCM/TR. Neste tópico é possível verificar a situação de cada título, *inclusive quantidade de exemplares, ficha catalográfica da obra, formato MARC, além da Unidade Bibliotecária que o exemplar se encontra disponível.*

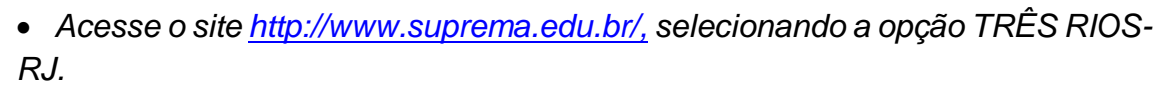

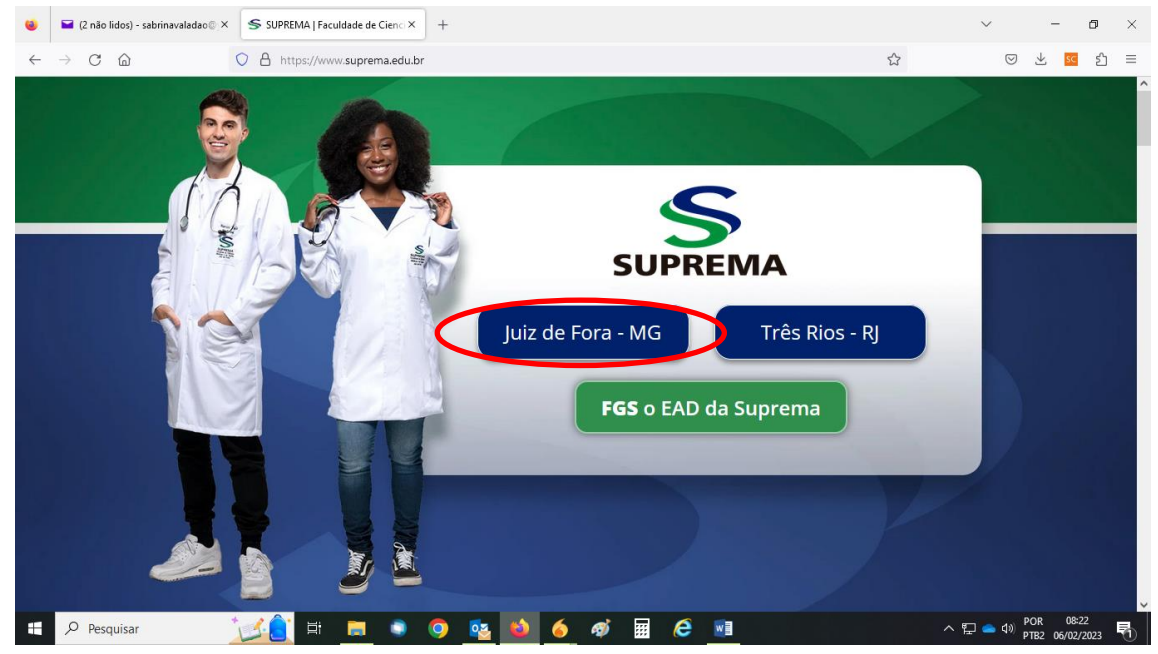

# • *Clique no ícone ÁREA RESTRITA e depois PORTAL.*

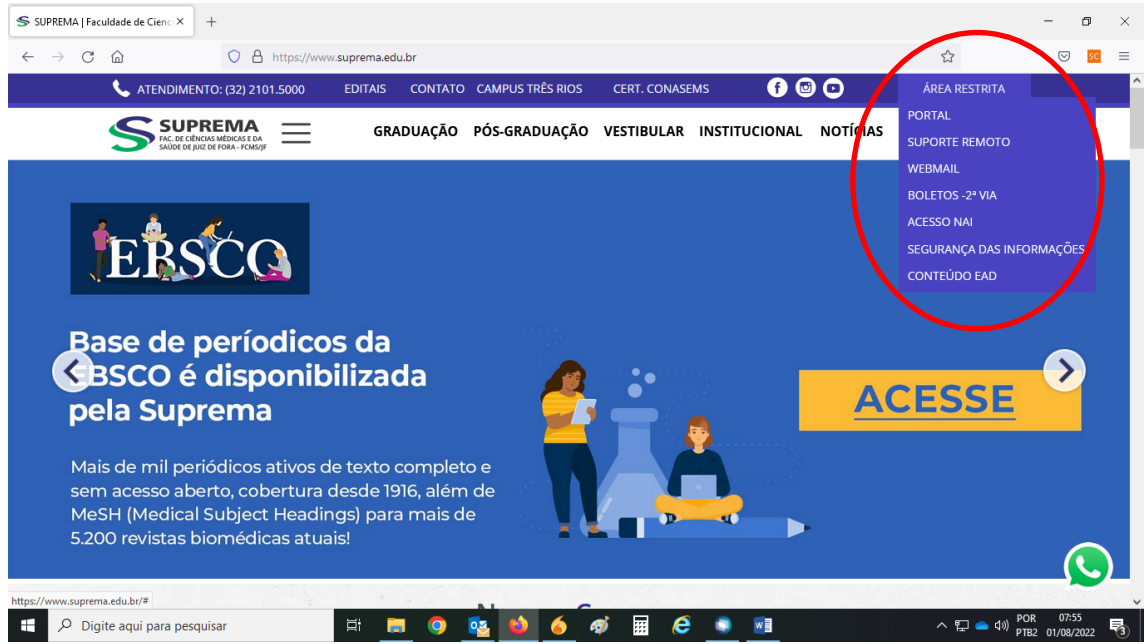

# • *Clique no Portal correspondente: Aluno, Professor ou Colaborador.*

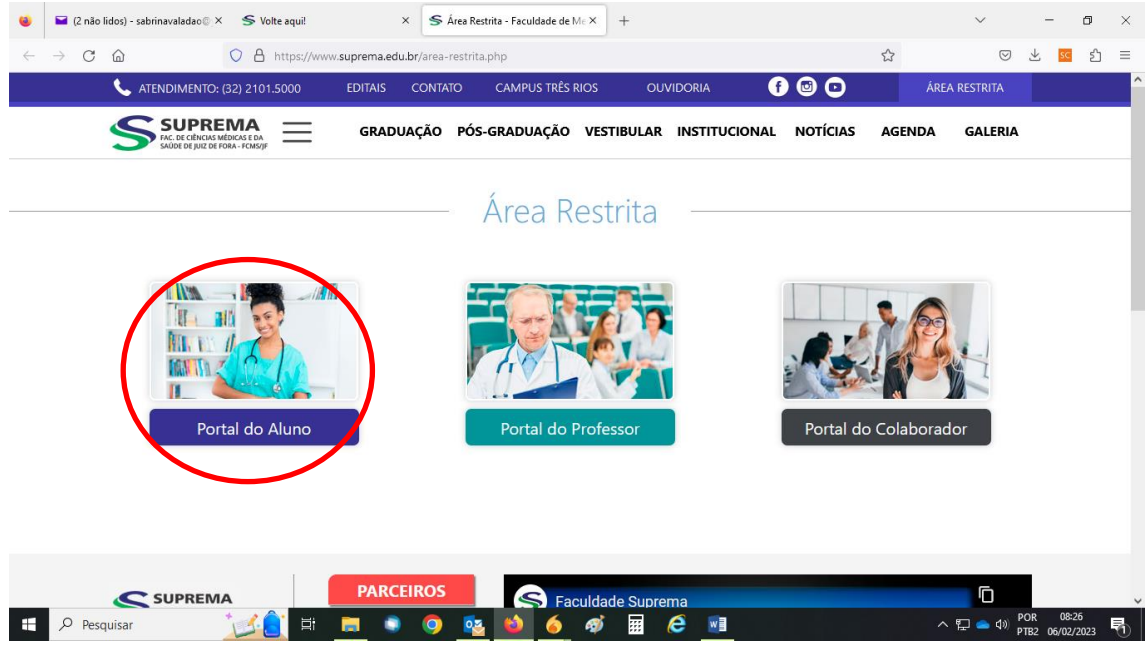

• *Digite o número de MATRÍCULA (incluindo a barra) ou CHAPA, no caso do professor e colaborador, em seguida digite a SENHA.*

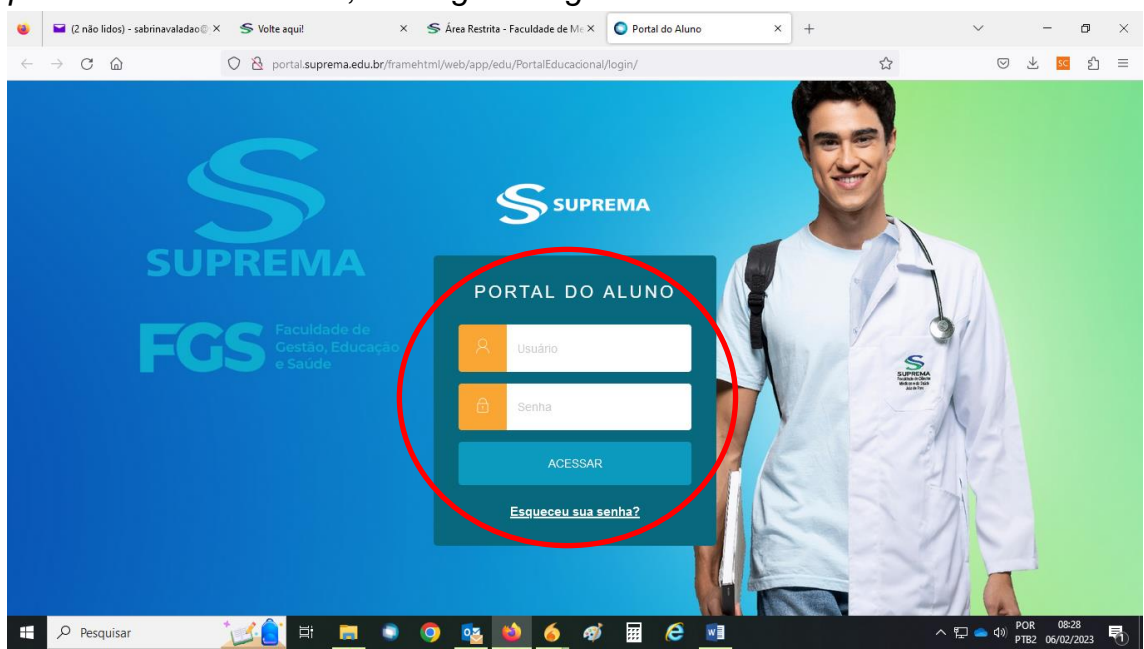

• *O link será redirecionado e todas as opções do Portal do Aluno poderão ser visualizadas.*

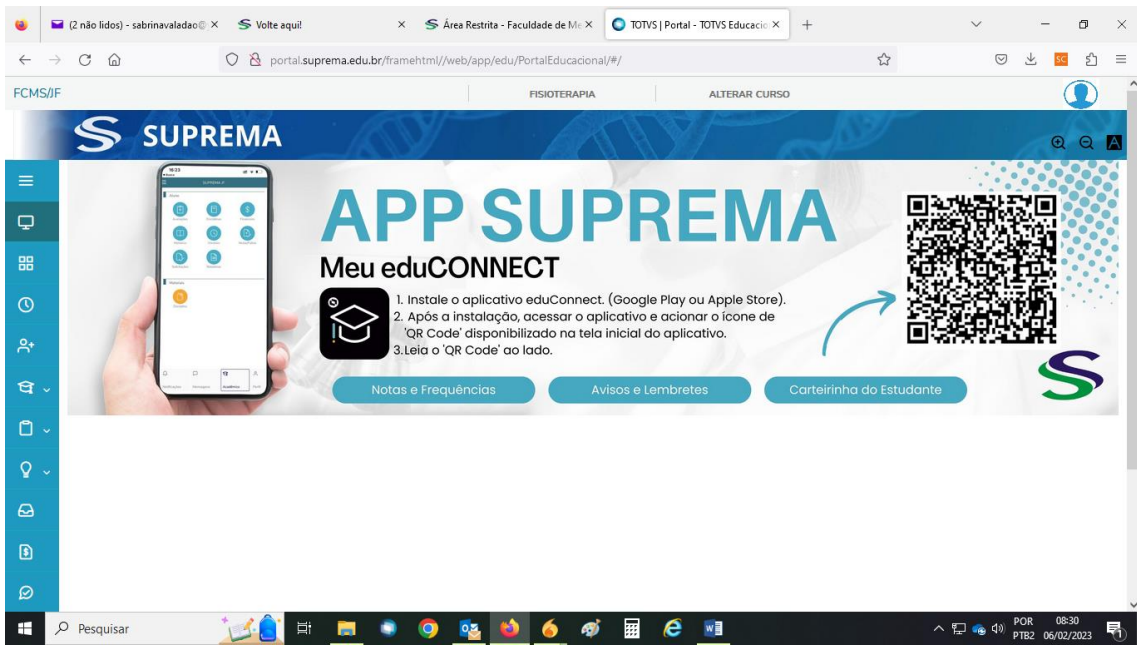

• *Para acessar as opções da Biblioteca FCM/TR clique no BOTÃO indicado.*

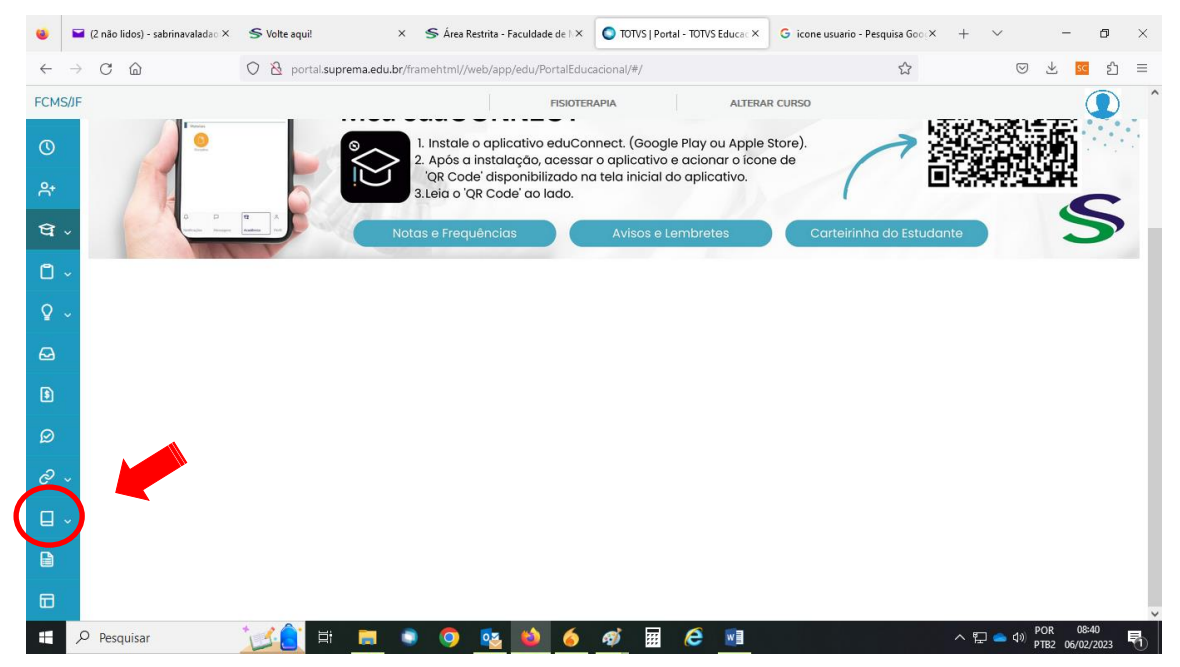

# *As opções da Biblioteca FCM/TR serão apresentadas. Para efetuar renovações e reservas clique em PESQUISA AO ACERVO.*

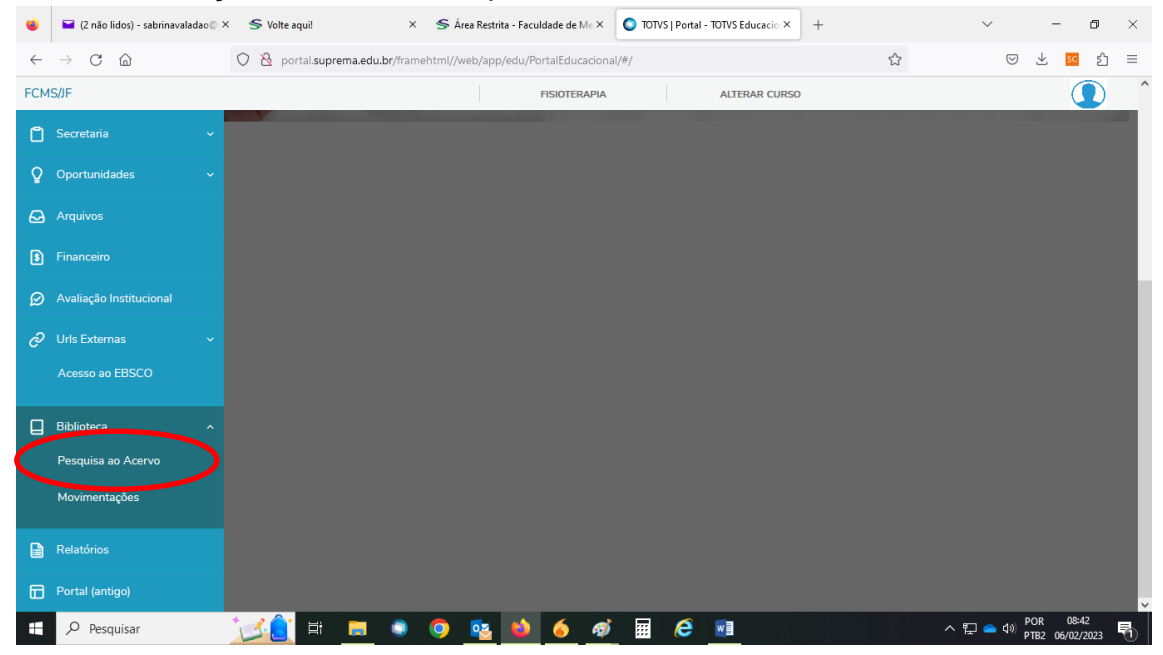

- *Aparecerá na tela uma área para fazer a pesquisa dos títulos.*
- *Digite no espaço indicado o nome do livro que deverá ser reservado.*

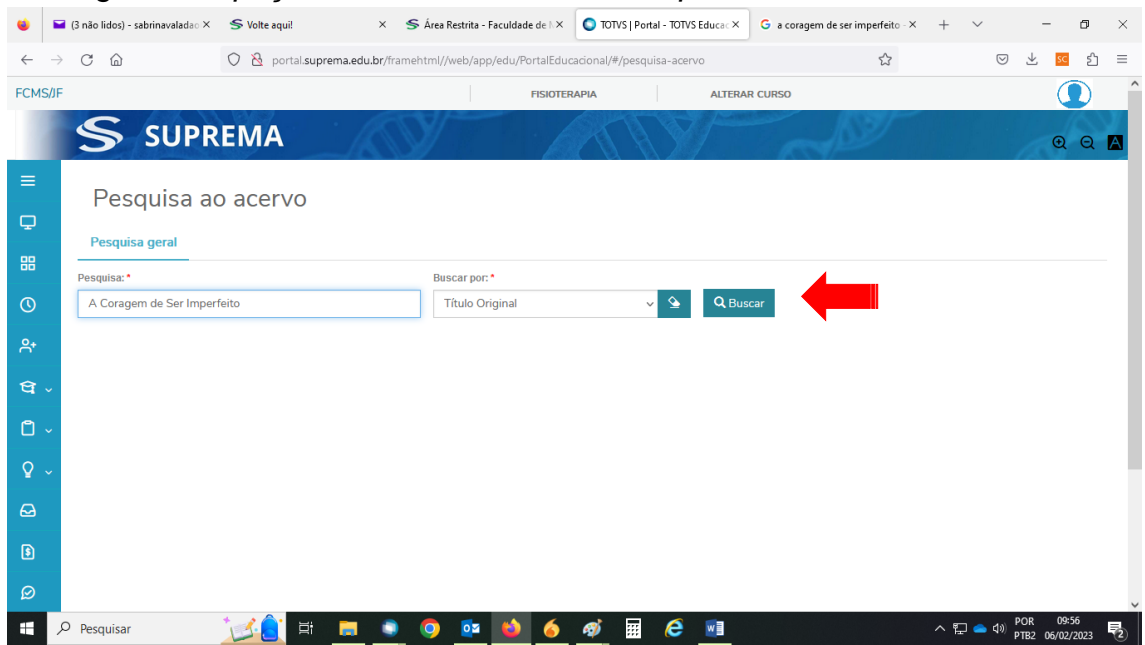

# • *Marque a opção TÍTULO PRINCIPAL.*

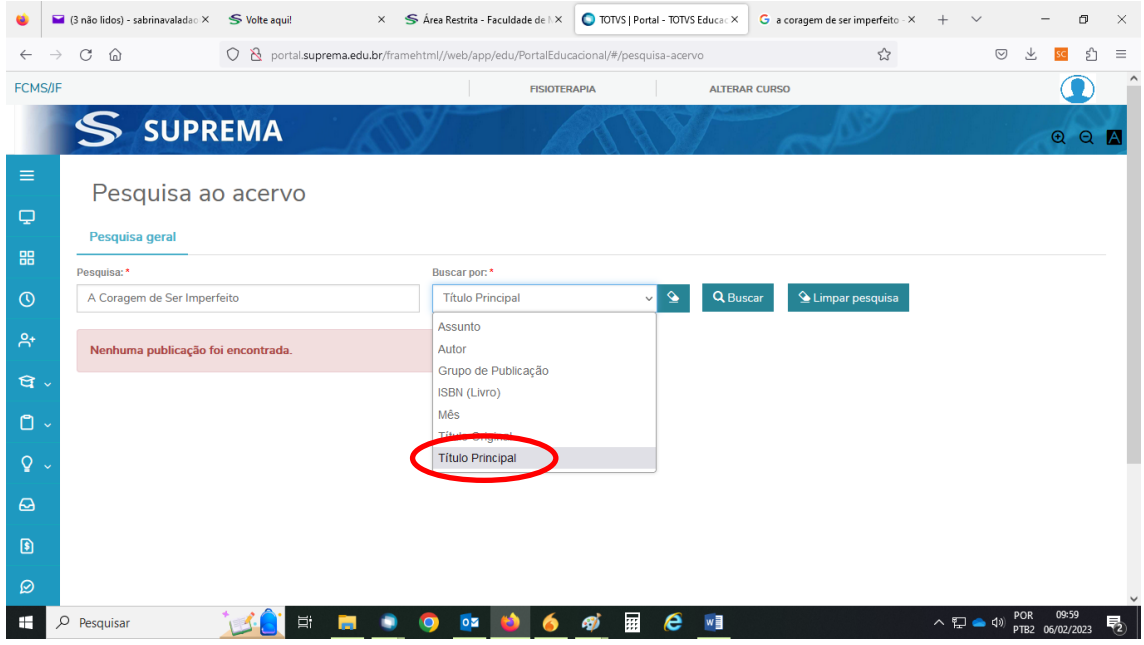

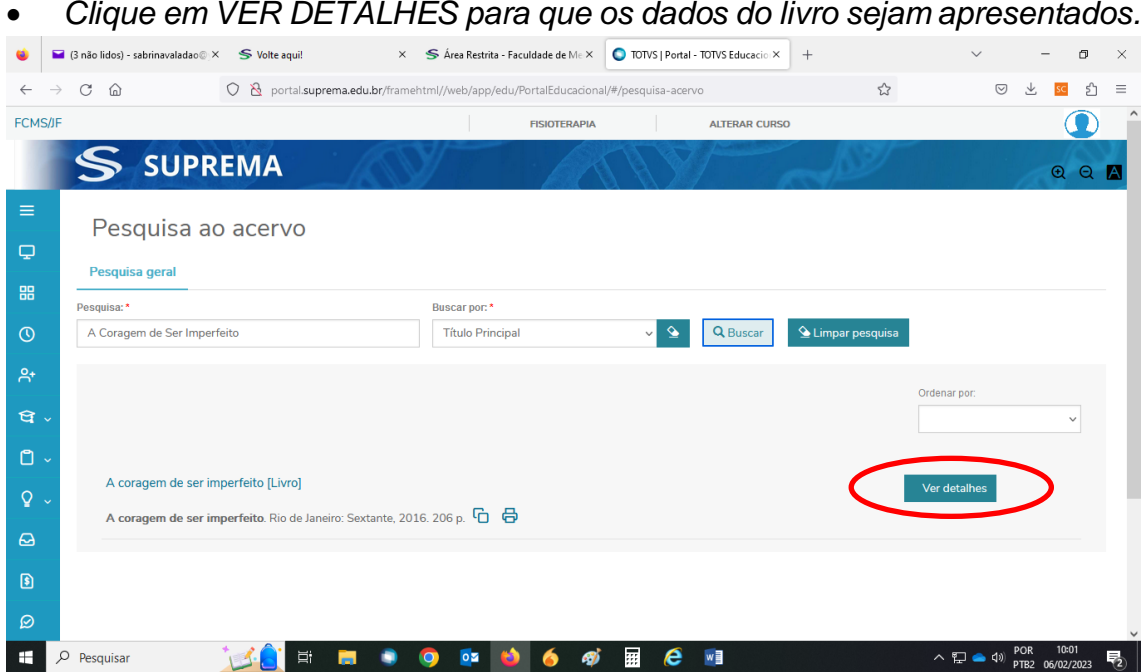

• *Os dados do livro serão apresentados, inclusive quantidade de exemplares, ficha catalográfica da obra, formato MARC, além da Unidade Bibliotecária que o título se encontra disponível.*

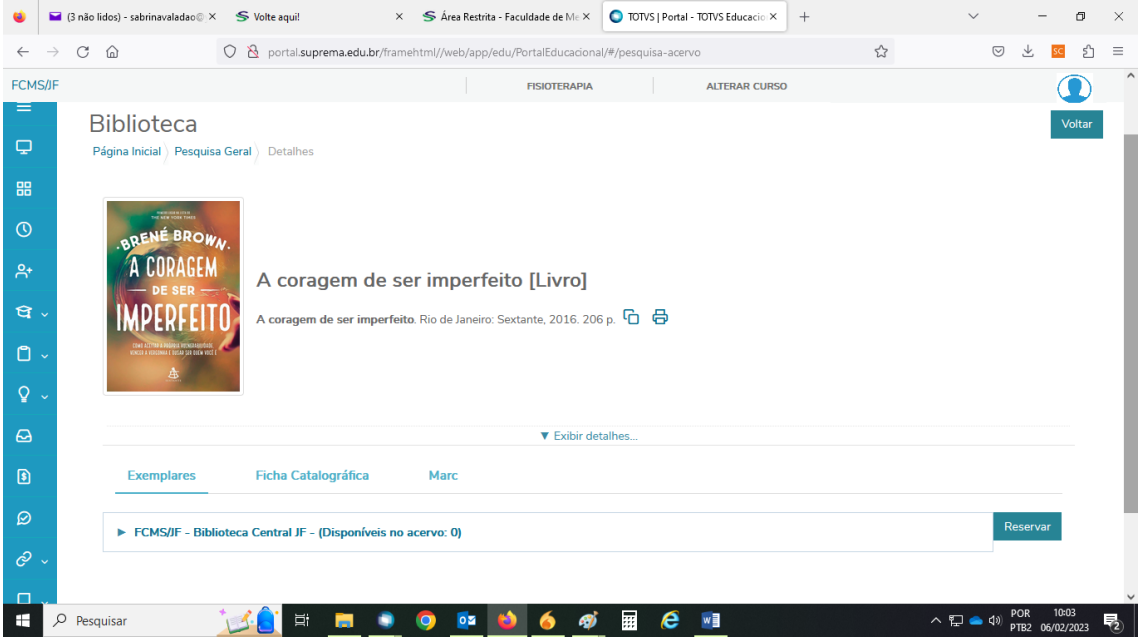